**Universidad Interamericana de Puerto Rico Recinto de Fajardo**

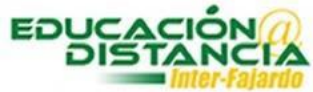

**Tutorial para la facultad Blackboard Añadir otro intento en asignaciones** Añadir otro intento asignaciones

## **Pasos para añadir otro intento en la asignación:**

**Paso #1:** Entrar al curso y dirigirse a **"Grade Center"**. Clic **"Assigments"**.

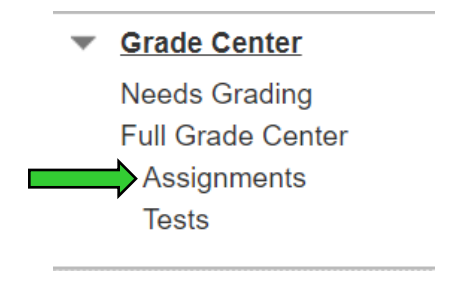

**Paso #2:** Buscar al estudiante y la columna de la asignación. Clic a la pestaña en donde aparece la puntuación.

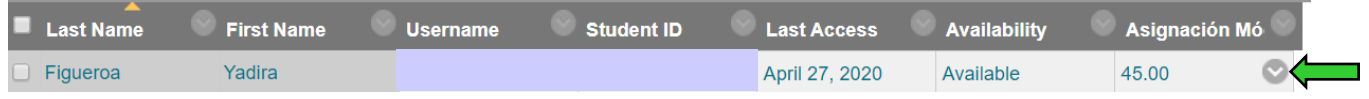

**Paso #3:** Clic **"View Grade Details"**.

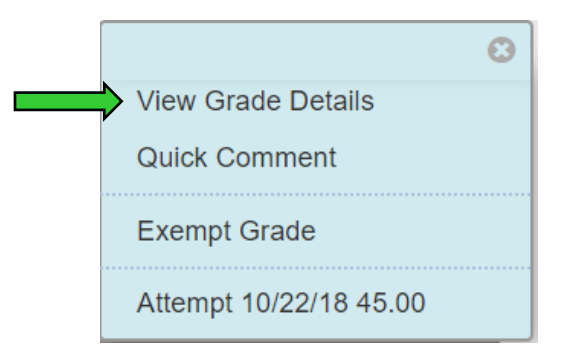

Paso #4: Buscar "Attempts" y dar clic.

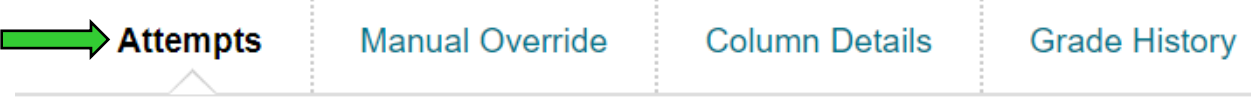

Añadir otro intento asignaciones

**Paso #5:** Clic al botón **"Allow Additional Attempt"**.

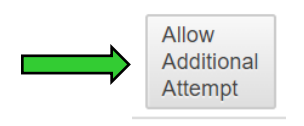

**Paso #6:** Clic al botón **"Ok"**.

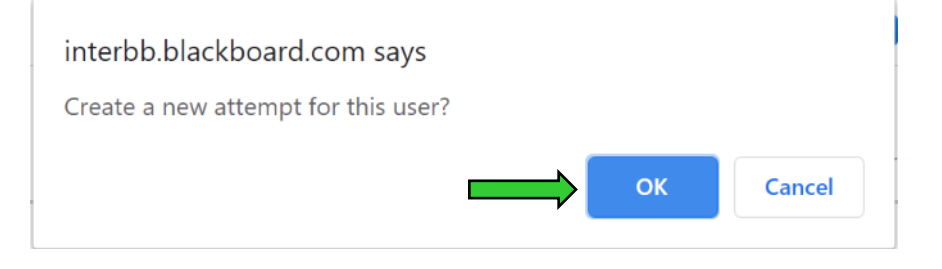